## **Faculty Portal Guide**

1. Visit the Disability Support Services webpage. On the left-hand side, select "Faculty Resources" and then click "myDSS Faculty Login". Log in using your FDU NetID and password.

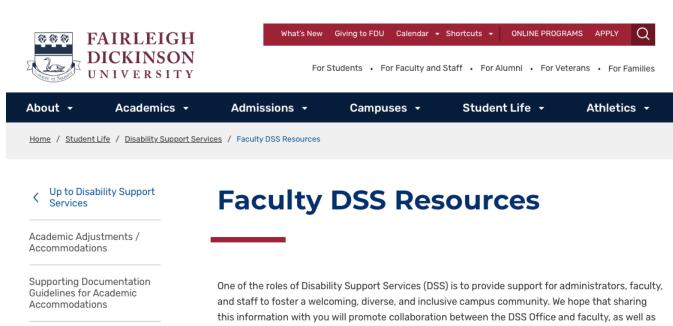

Housing and Meal Plan Modifications

On-Campus Resources for Students

**Faculty DSS Resources** 

FAQs

provide you with some strategies to see that all our students are provided with the tools and resources they need to pursue their academic, professional, and personal goals during their years at FDU.

- Syllabus Statement
- **Documentation**
- Faculty Portal
- **Accommodations**
- Confidentiality
- FAQs and Additional Resources

## Syllabus Statement

Statements about the availability of accommodations are a way of inviting individuals with disabilities to participate in creating a more accessible campus. By encouraging advance inquiries, faculty members can become aware of any needed accommodations early so that they can be implemented in a seamless fashion that normalizes rather than draws attention to access. The course syllabi should include the following approved syllabus statement:

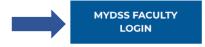

2. Please read through the reminders on the Authentication Page and click on, **Continue to View Student Accommodations** before proceeding to the Homepage.

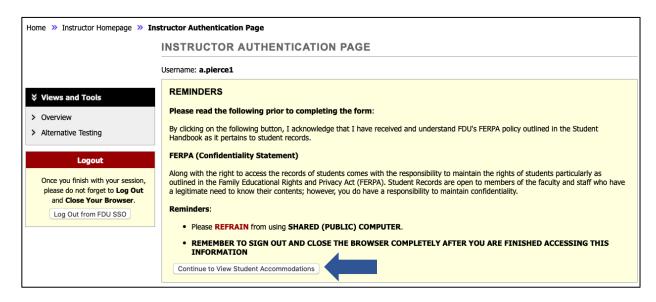

**3.** This page provides an overview of all the students enrolled in the courses/sections taught by the faculty member. The **Legend** provides detail for the abbreviation of approved accommodations in the table. The **Status** column indicates if you have read/received the accommodation letter.

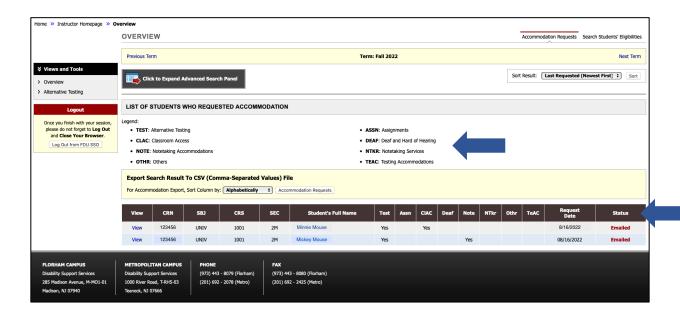

**4.** To view a student's accommodation letter, click on the **View** link in the left column.

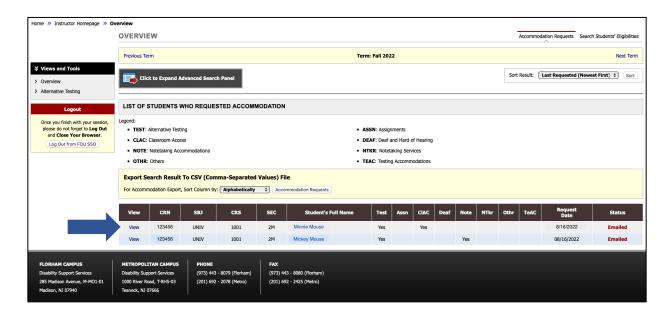

5. To complete an Alternative Testing Agreement, click on Alternative Testing under Views and Tools. Specify the class using the dropdown before clicking on Continue to Specify Testing Accommodations Agreement.

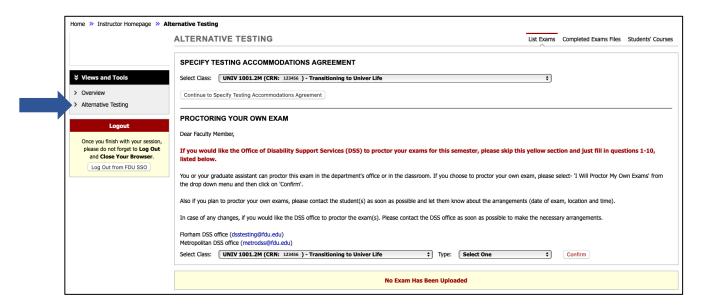

**6.** Complete the Alternative Testing Agreement before clicking on **Submit Alternative Testing Agreement**. A green circle and check mark will appear once successfully submitted. Faculty will also receive a confirmation email indicating that the Alternative Testing Agreement was completed.

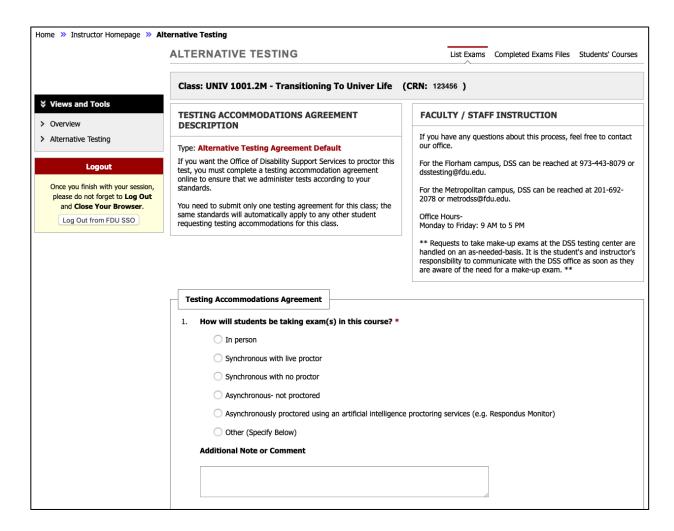

For reference please utilize the Example of a Completed Testing Accommodations Agreement.

**7.** To modify an Alternative Testing Agreement, click on **Alternative Testing** under Views and Tools.

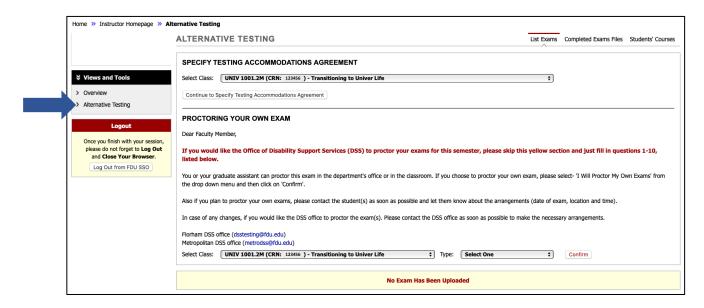

Select the course that you would like to modify the testing agreement for, then click **View**. Once the testing agreement is updated, click **Update Alternative Testing Agreement**.

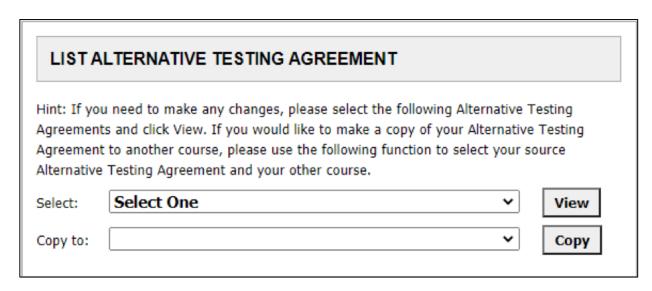